# <Ask ツールとは>

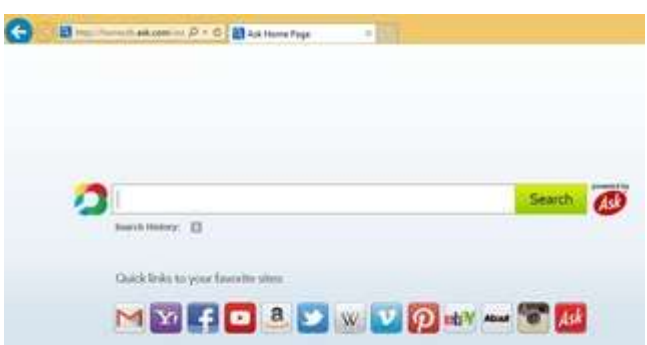

### <Ask ツールの削除方法>

まず下記の ask 削除ツールをダウンロードし、

<http://apnmedia.ask.com/media/toolbar/utilities/ApnRemover.exe>

「実行」する。

「Search App by Ask」にチェックをいれ「削除」

パソコンが自動で再起動します。

### <Ask ツールの手動削除方法>

まずはインストールされたプログラムから Ask ツールを探し、アンインストールしま す。

### コントロールパネル⇒プログラム⇒プログラムのアンインストール

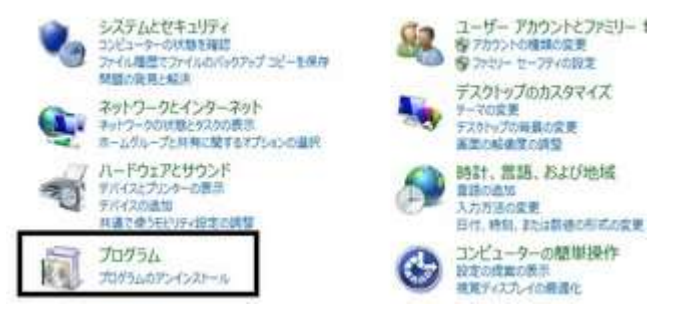

「Ask Toolbar」を探しプログラムの「アンインストール」をクリックする。 これでプログラムは消えるのですが、インターネットのトップ画面は戻らない 可能性が高く、その場合は次の作業を行います。

まず「インターネット」を開き、上段の「**ツール」⇒「インターネットオプション」** を開く。

「ホームページ」の URL 欄に(推奨)「http://www.google.com/」と記載し 下段の「適用」をクリックし「OK」をクリック。

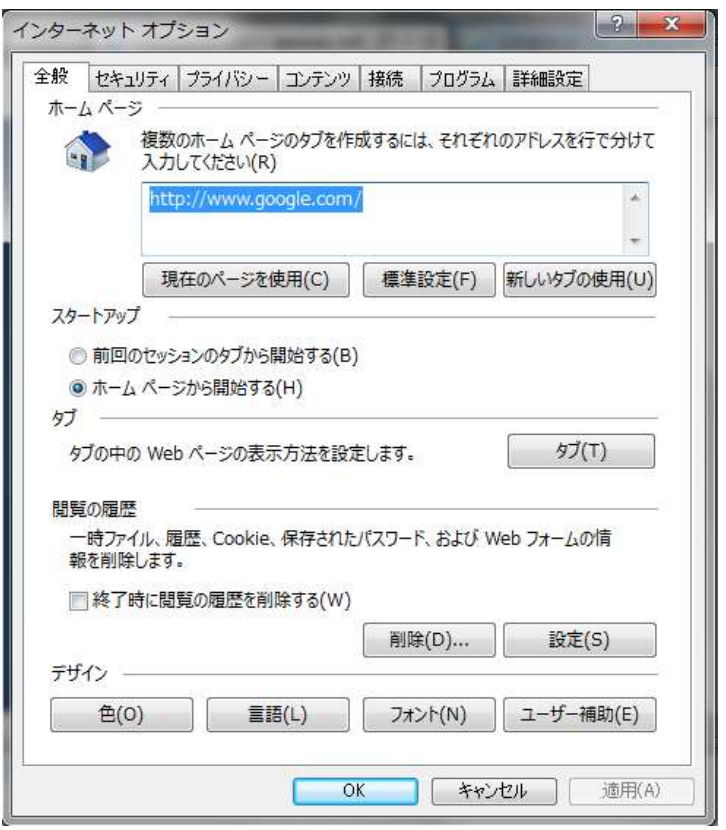

これでインターネットのトップ画面が修正されます。

## <Ask ツールの検索プロバイダを削除する方法>

次に「検索プロバイダ」にも Ask ツールが残る場合がありますので削除する。 インターネット画面右上の「 1 ★ 第 」歯車マークをクリックし「アドオンの管理」 を開き、開いた画面で左欄の「検索プロバイダ」をクリック。

Ask toolbar または Ask.com など Ask の付く名前を探し、見つけたら右クリック で「削除」をクリックします。

これできれいに消えるはずです。

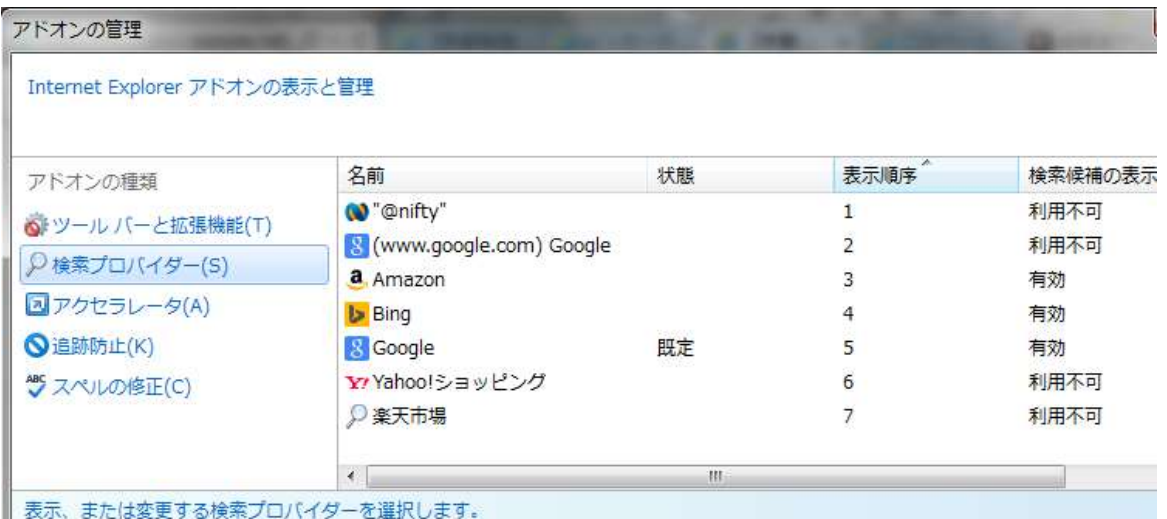